# **あおもりジョブ**

# **インターンシップ情報入カマニュアル**

あおもりで、働く。

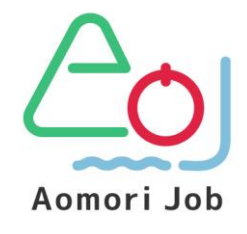

**あおもり移住支援事業マッチング支援事務局**

第1版 2021年12月

# **目次**

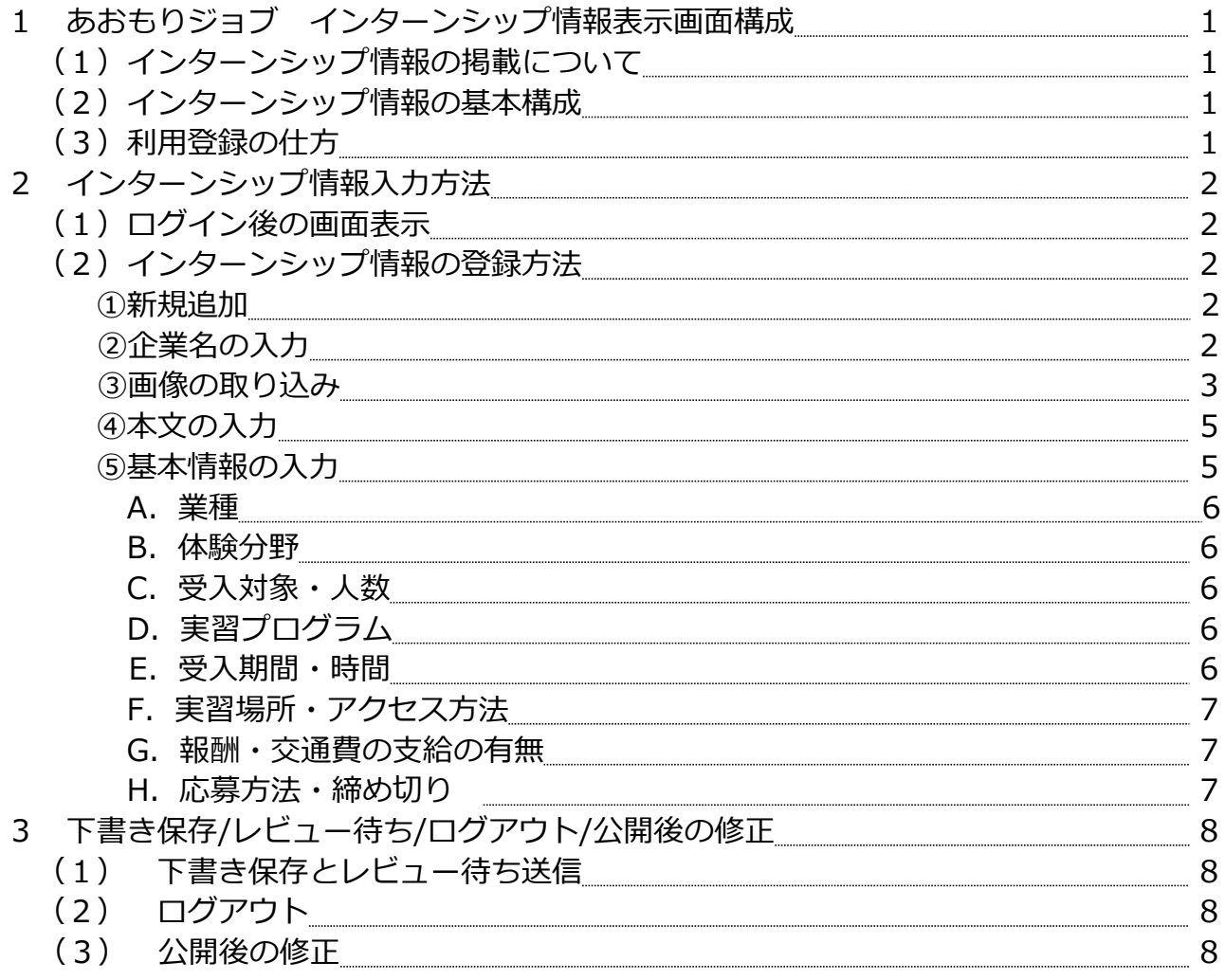

【ブラウザについての注意点】

- ・Internet Explorerはサポート対象外です。
- ・Microsoft Edgeでの利用をお勧めします。
- ・Aomori Job(当サイト)の画面表示(掲載情報・入力画面)では、お使い のブラウザやバージョンにより、不具合が生じることがあります。 その際は、ブラウザのバージョンを更新のうえ、再度画面表示をご確認 ください。

それでも改善しない場合は、事務局 (TEL017-775-7075)まで お問い合わせください。

## **(1)インターンシップ情報の 掲載について**

「インターンシップ情報」 や「企業PR」 の掲載を目的としています。 インターンシップの概要やインター

## **(2)インターンシップ情報の 基本構成**

インターンシップ情報の基本構成は大き く4つのパートに分かれています。

- ① 企業名
- ② 画像
- ③ 本文(自由入力)
- ④ インターンシップ情報

本マニュアルでは、これらの項目 それぞれの入力方法についてご紹介します。

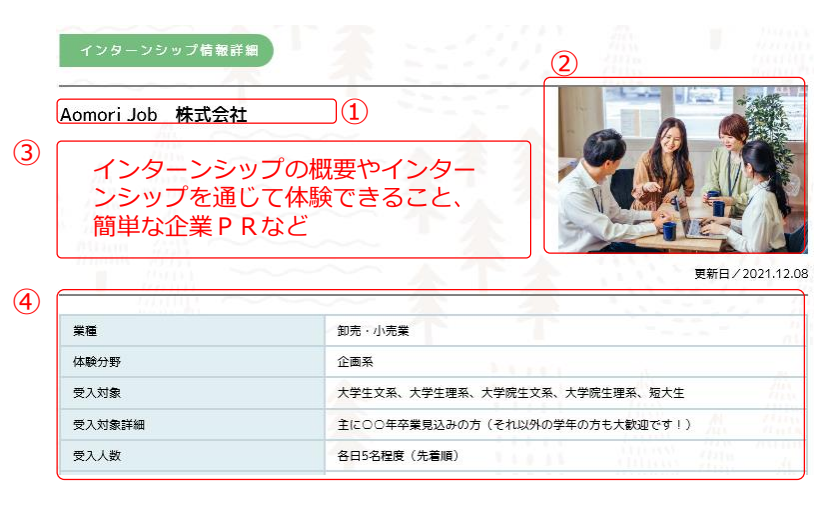

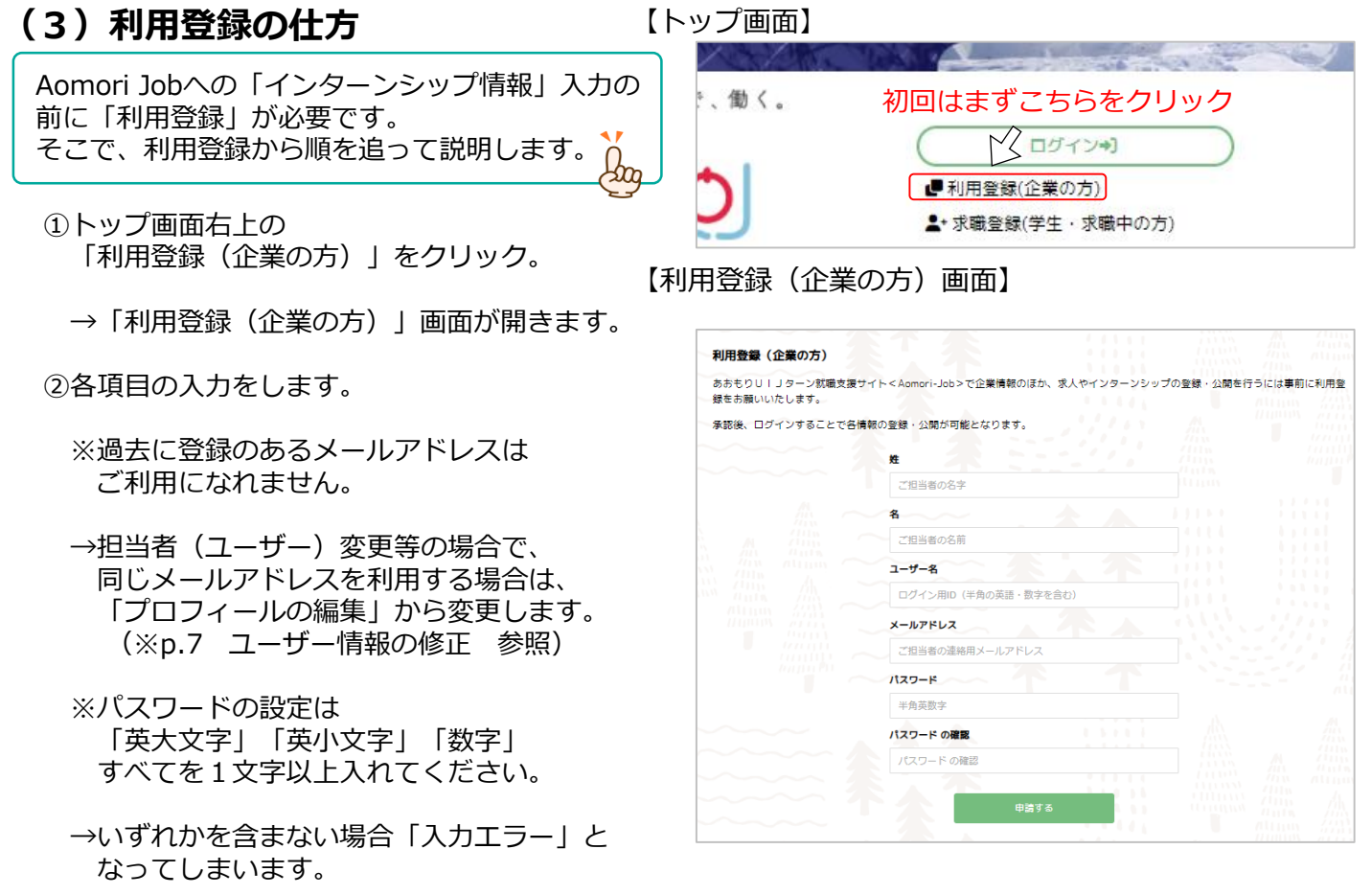

③入力後「申請する」をクリックします。

## **以上で、利用登録は完了です!**

# **2 インターンシップ情報入力方法**

## **(1)ログイン後の画面表示**

ログインが完了すると、 利用登録前と同じような画面(右図)に 切り替わります。

利用登録前の画面との違い

- ①「こんにちは、○○さん」の表記がある。
- ②「管理画面」「企業登録」「求人登録」 「インターン登録」「ログアウト」の 各ボタンが表示されている。

この2点をご確認ください。

## **(2)インターンシップ情報の登録方法**

「インターン登録」ボタンをクリックすると、 右の画面に移動します。今回は新規登録の方法を 説明します。

### **①「新規追加」をクリック**

- →「新規インターン情報を追加 ます。
- **②企業名を入力します。**

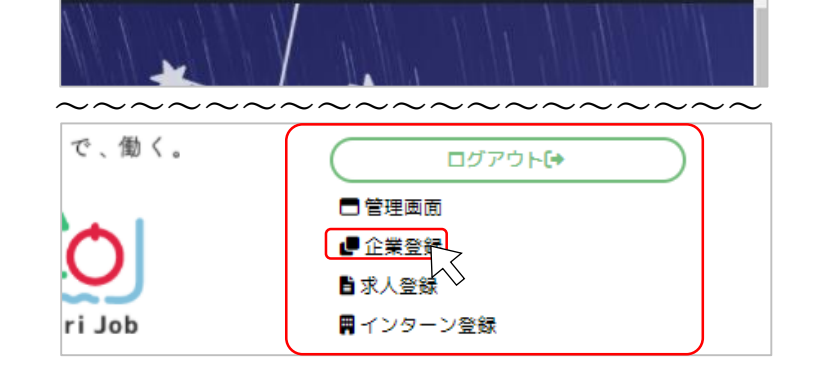

すべての日付 v カテゴリー一覧 v | 絞り込み

**こんにちは、あおジョブさん■ Q** 

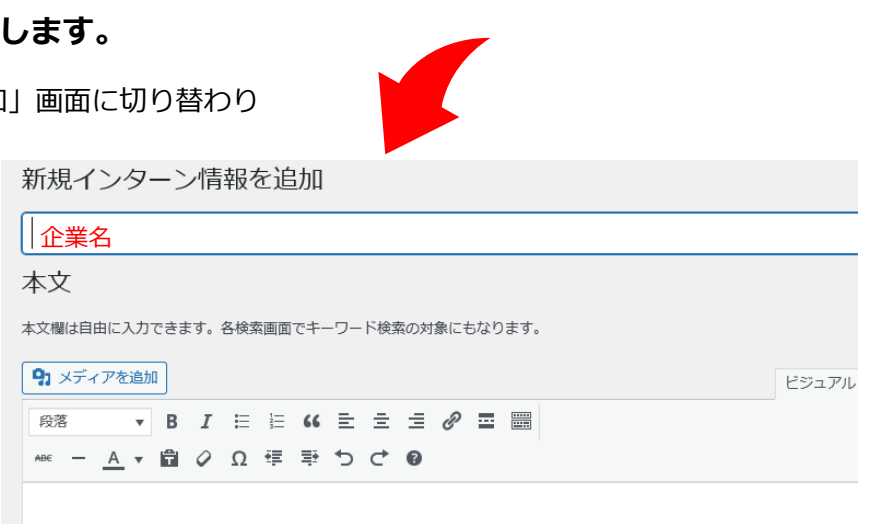

インターン情報

▽ | 適用

一括操作

すべて (126) | 公開済み (108) | 下書き (18 へく箱 (12)

【ログイン後の画面】

### **③画像を取り込みます。**

「本文」または「イメージ画像」から、 画像の取り込みが可能です。 これにより、応募者が検討の際に具体的な イメージを持つことができ、安心感がアップ します。

※必須項目ではないため、他の項目の入力後に ご検討ください。

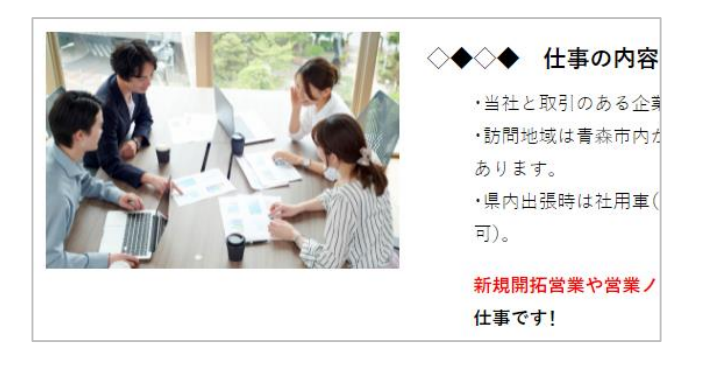

企業情報詳細 A) 画像取り込みのない場合 (「本文」にも「イメージ画像」にも画像の 【見本】Aomori Job 株式会社 指定なし) Aomori Job 株式会社は「〇〇〇〇学習塾」の運営を通して、小学生から大学受験生ま 左図のように「Aomori Job」のロゴマークが での教育をしっかりサポートしています 掲載されます。 近年の入試制度の変化にもいち早く対応し、受験生向けアプリ△△△△の開発など、先 たキャッパは、<br>これは、このストレセッシューム B) 「本文」欄への画像取り込みの場合 【見本】 Aomori Job 株式会社 「Aomori Job」のロゴマークはそのままで その隣(本文の上部)に画像が取り込まれます。 更新日/2021.12.05 ※「本文」内での表示位置調整は可能です。 会社紹介 Aomori Job 株式会社は「〇〇〇〇学習塾」の運営を通して、小学生から大学受験生ま C) 「イメージ画像」への画像取り込みの場合 【見本】 Aomori Job 株式会社 左図のように画像が取り込まれます。 会社紹介 Aomori Job 株式会社は「○○○○学習塾」の運営を通して、小学生から大学受験生ま での教育をしっかりサポートしています! ※イメージ画像の位置調整はできません。 近年の入試制度の変化にもいち早く対応し、受験生向けアプリ△△△△の開発など、先 更新日/2021.12.09

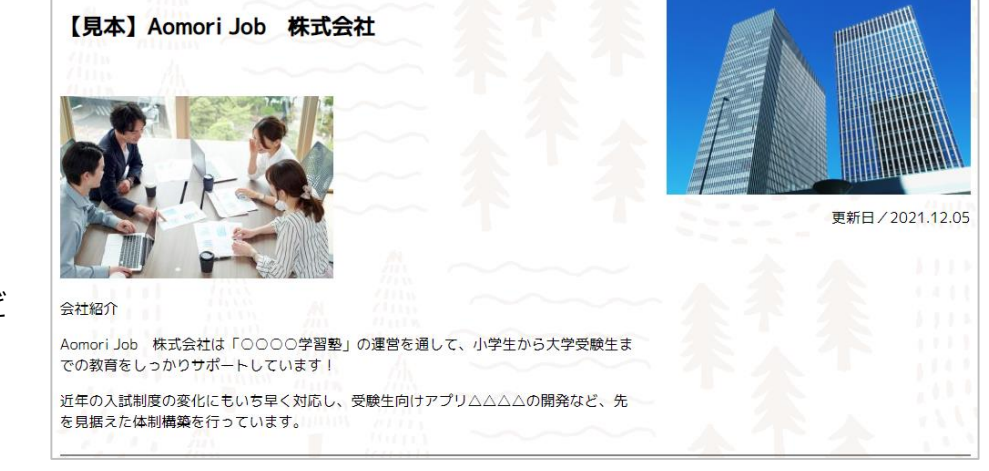

「本文」「イメージ画像」の 組み合わせを工夫しましょう。

・会社外観+業務風景

を見据えた体制構築を行っています。

- ・企業ロゴ+業務風景
- ・業務風景+主力製品 など

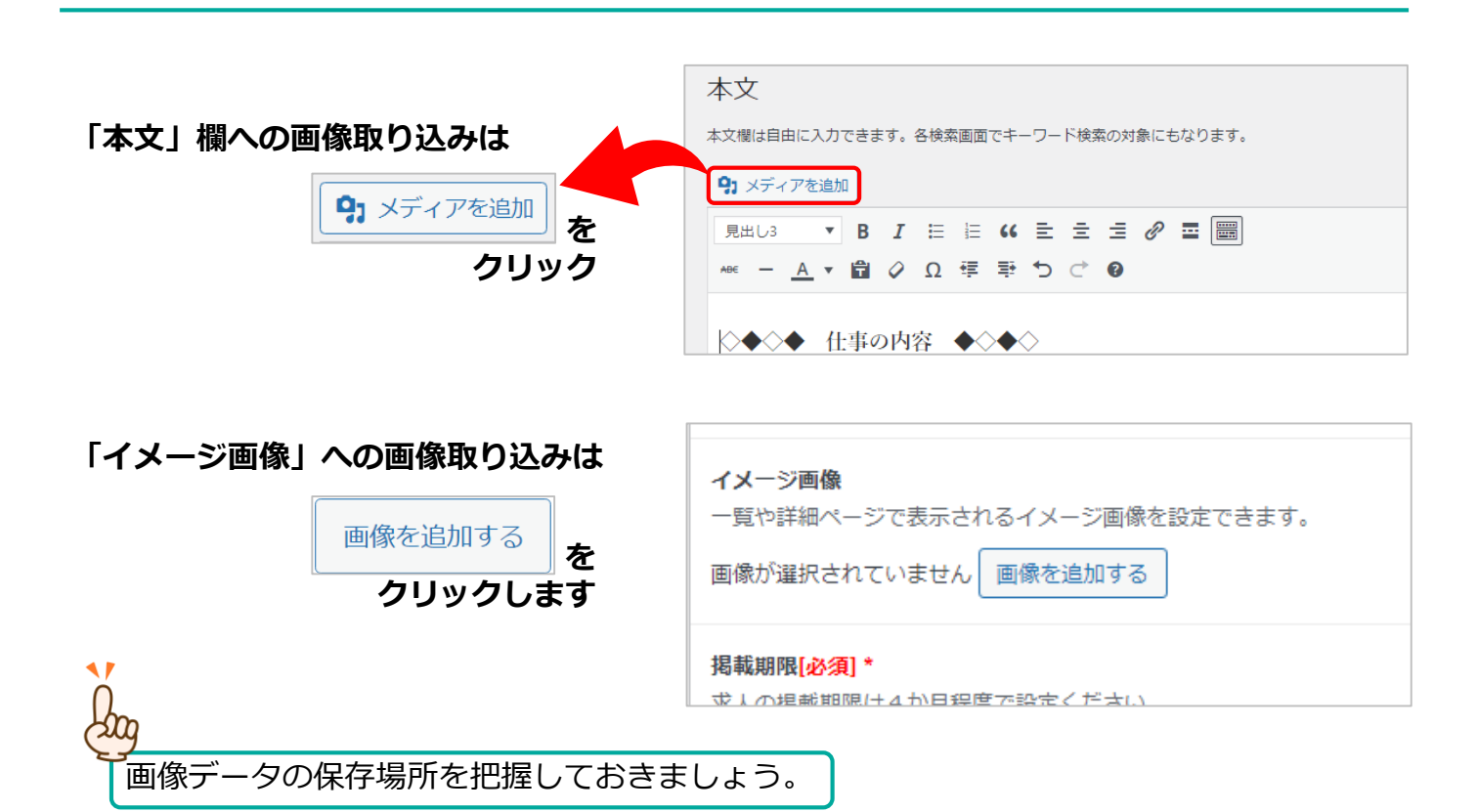

**その後の手順(「本文」「イメージ画像」ともに共通)**

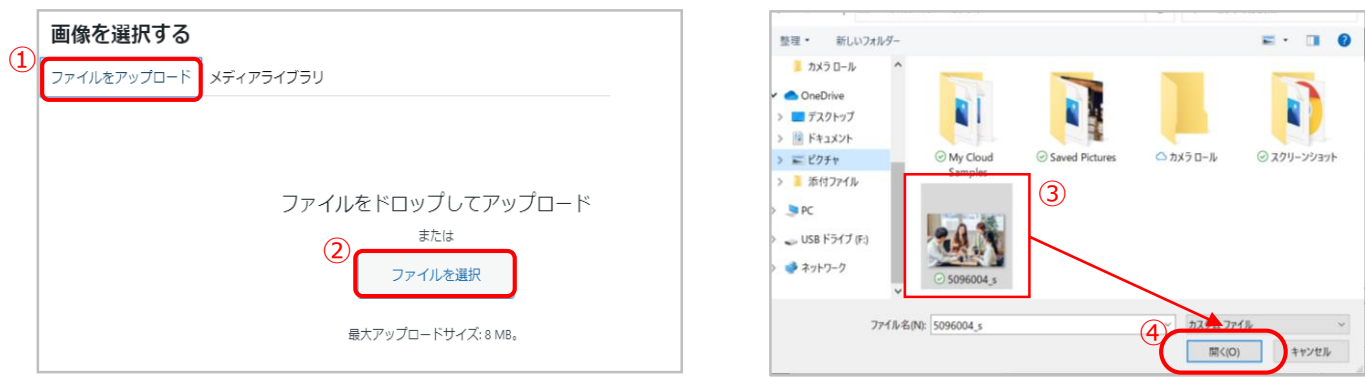

- ①「ファイルをアップロード」をクリック
- ②「ファイルを選択」をクリック
- ③取り込みたい画像を選択
- ④「開く」をクリック
- ⑤取り込みたい画像が表示され、 青枠で囲われているのをチェック
- ⑥本文に取り込みの場合は「投稿に挿入」、 イメージ画像に取り込みの場合は 「Select」をクリック

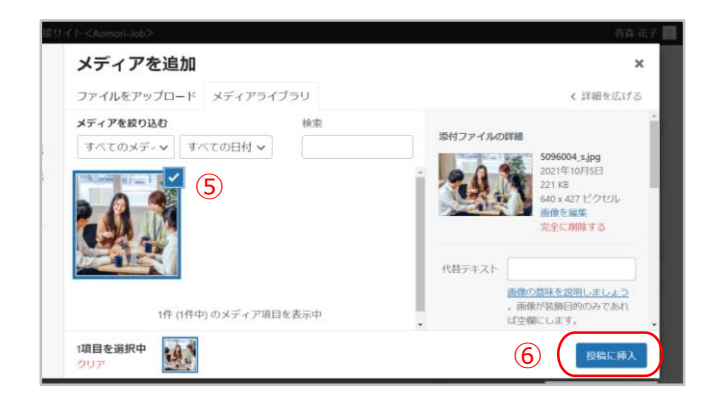

## **④本文を入力します。**

インターンシッププログラムの概要やインターンシップを通じて体験できること、簡単な企 業PRなど自由に入力できます。

この欄を有効に活用して、目に留まるインターンシップ情報を作成しましょう。

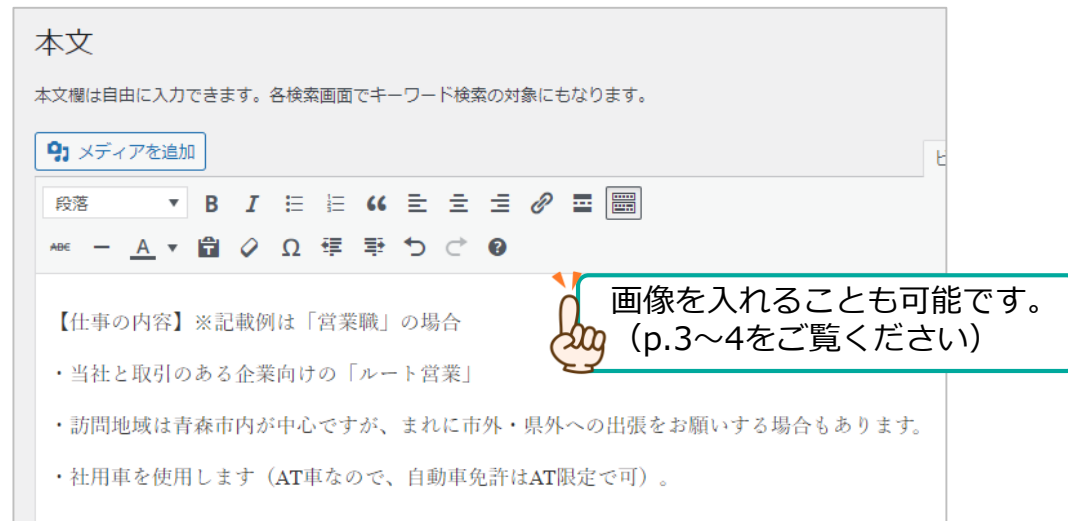

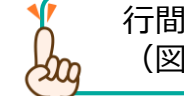

行間を狭くしたい場合は、Shiftキーを押しながら改行してください。 (図は通常の改行の場合です。)

## **⑤基本情報を入力します。**

インターンシップ情報に関する入力項目は、下記の8項目です。

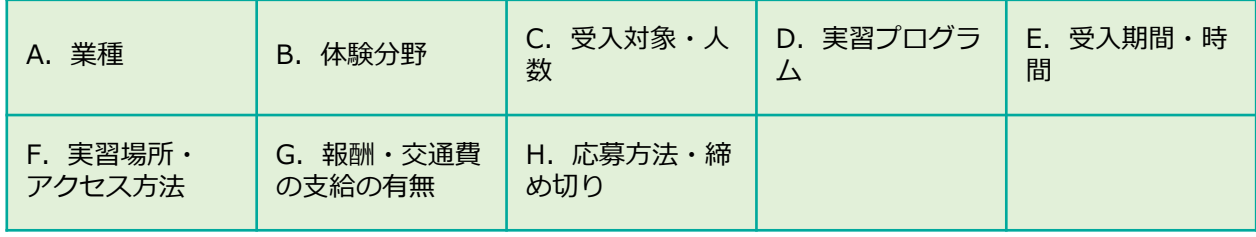

A.業種 当てはまるものを選択してください。

#### 業種[必須]\*

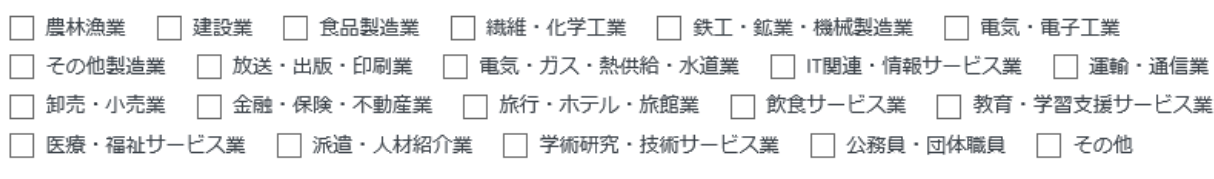

B.体験分野 当てはまるものを選択してください。

#### 体験分野[必須]\*

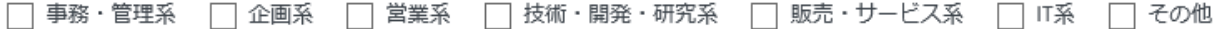

C.受入対象・人数 当てはまるものを選択し、人数の入力をお願いします。

#### 受入対象[必須]\*

□ 大学生文系 □ 大学生理系 □ 大学院生文系 □ 大学院生理系 □ 短大生 □ 高専生 □ 専門学校生 □いずれも可

受入対象詳細

【例】全学年対象、○○年卒業予定者など

#### 受入人数[必須]\*

受入人数を入力してください。 (例) △人、若干名、△~○人

## D. 実習プログラム プログラム項目等をご入力ください。

実習プログラム[必須]\*

【開催日】 令和4年2月4日 (金)、2月18日 (金) 【プログラム】 ①会社や業界、業務の流れなどについて説明 ②若手社員との昼食交流会 3グループで商品を企画 <u> 4)バイヤーからのフィードバック</u>

### E.受入期間・時間

#### 右記項目の入力をお願いします。

受入日数·期間[必須] \*

「受入日数・期間」は、「1日・2~3日程度・1 週間程度・2週間程度・1か月以上・その他」の 中から選択できます。 半日程度など当てはまるものがない場合は「そ の他」選択し、「D.実施プログラム」等に詳 細をご記入ください。

1日 受入時期[必須]\* □ 通年 □ 夏期 ■ 冬期 □ その他 受入時間[必須]\* 例9:00~17:00  $9:00 \sim 17:00$ 

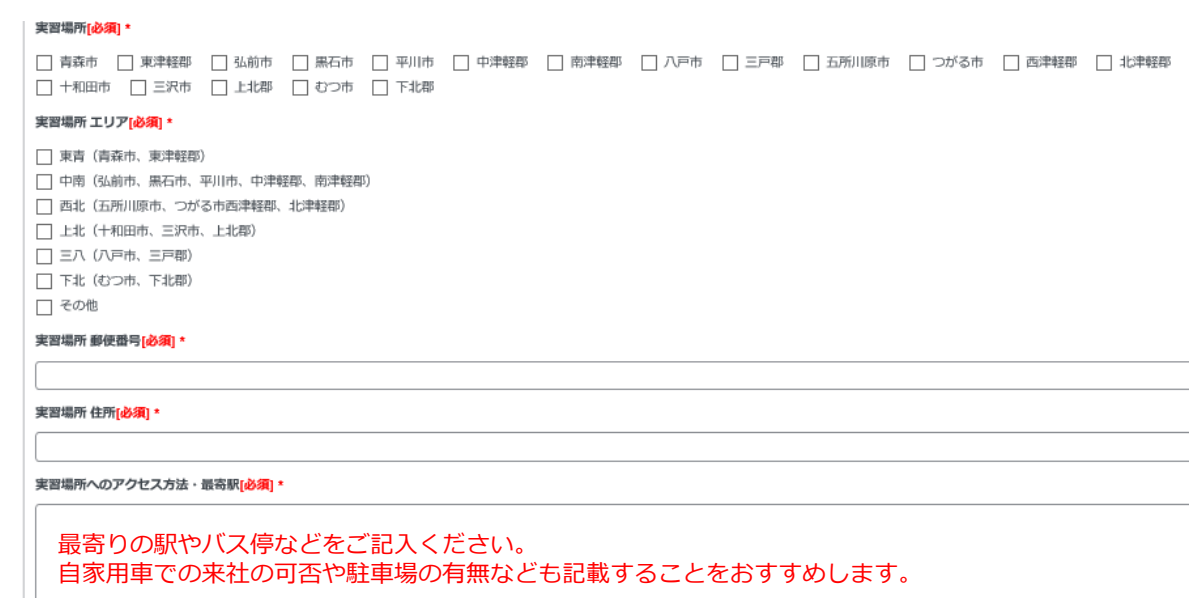

## G. 報酬·交通費の支給の有無

報酬・交通費の支給の有無[必須]\*

 $\odot$ 無

○有

報酬・交通費「有」の場合詳細

交通費等の支給がある場合は、支給額等の詳細をご記入ください。

F. 実習場所·アクセス方法 必要事項をご入力ください。

### H.応募方法・締め切り

### 応募方法[必須]\*

電話番号、メールアドレスなど、応募方法に応じた連絡先の入力漏れがないようにお願いいたします。

応募方法のほか、申込・問合せ先などをご記入ください。

#### 応募締め切り

応募締切日を設定している場合は、ご記載ください。

# **3 下書き保存/レビュー待ち/ログアウト/公開後の修正**

#### **(1)下書き保存とレビュー待ち送信**  $\Omega_{0}$ ・入力を中断したいとき:下書き保存 この後、事務局が確認・ ・入力が終了して、公開を希望するとき:レビュー待ち送信 公開作業を行います。 ・どのように表示されるか確認したいとき:プレビュー 《 あおもり∪ I J ターン就職支援サイトくAomori-Job> 山田花子 ▲ ダッシュボード 新規求人情報を追加 求人情報の入力に関するマニュアル 91 メディア  $\sim$   $\vee$   $\sim$ 公開 企業名(求人職種な 公開  $\land \lor \land$ ★ 求人情報 下書き保存 プレビュー 求人情報 一覧 プレビュー 下書き保存 新規追加 求人情報画面に企業情報を連動して表 ♥ ステータス: 下書き ★ インターン情報 **40 公開状態:公開** ※••••と株式会社の間のスペースも ? ステータス: 下書き ★ 企業情報 新規下書きとして複製 レビュー待ちとして送信 本文 拡大 ◎ 公開状態: 公開 新規下書きとして複製 レビュー待ちとして送信

# **(2)ログアウト**

・画面右上のユーザー名をクリックするとメニューが表示されます。

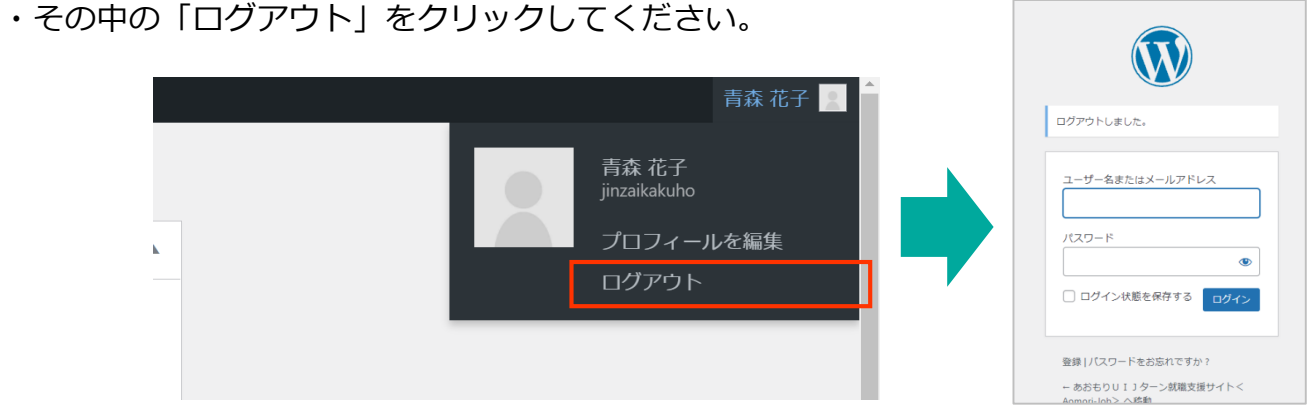

# **(3)公開後の修正**

公開後にインターンシップ情報を修正したい場合は事務局(下記連絡先)にご連絡くだ さい。

- ・簡単な修正の場合:事務局担当者が修正内容をお伺いし、修正いたします。
- ・複雑な修正の場合:事務局担当者が「公開中」の情報を「レビュー待ち」に 戻しますので、入力が完了後は「レビュー待ちとして送信」を クリックしてください。

【お問い合せ先】あおもり移住支援事業マッチング支援事務局 あおもりで、働く。 〒030-0803 青森県青森市安方1-1-40 青森県観光物産館アスパム7F あおもり人財確保推進センター内 TEL:017-775-7075 FAX:017-775-7076 Aomori Job E-mail:aomori\_ijushien@ims-hirosaki.com

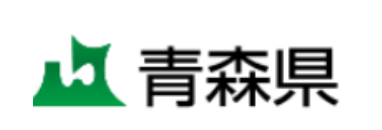

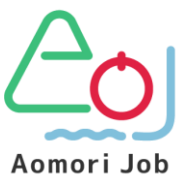

(青森県商工労働部 労政・能力開発課)